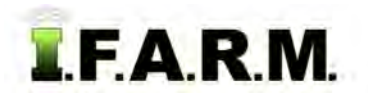

## **Help Document / Training Tutorial**

### **Data Upload Tab - GPS & Soil Data**

The Data Upload Tab allows users to easily input GIS data, soil data, yield data, etc.

#### **1. Uploading Data into a New Field.**

- **A.** Under a Farm, create two new fields and name them as desired.
	- Right click on the Farm and select **Add Field**.
	- Give the fields a name.

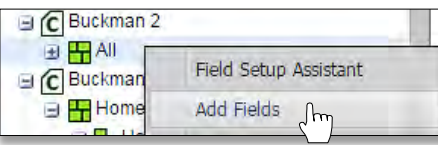

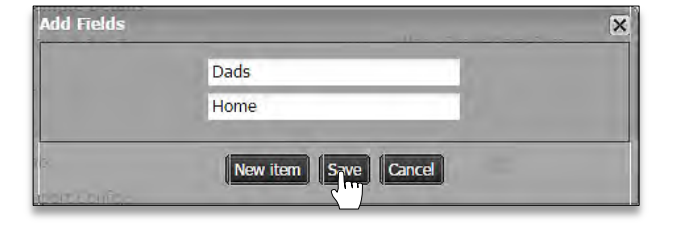

- Click **Save**.
- The fields will appear under the Farm.

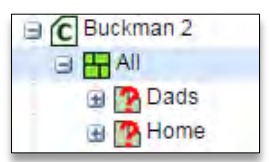

**2.** Select the **Data Upload** tab. The following page will display.

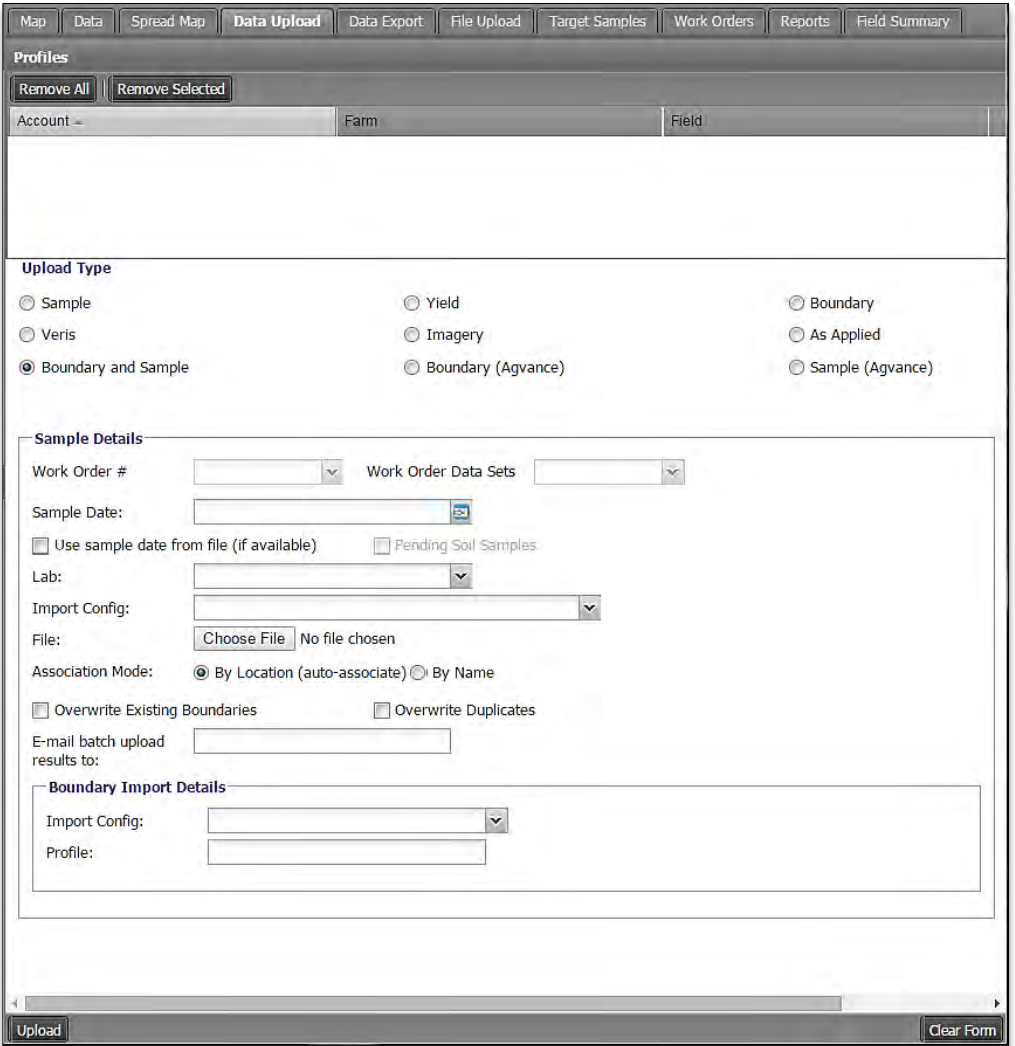

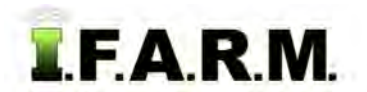

**A.** Drag in one of the fields into the account window.

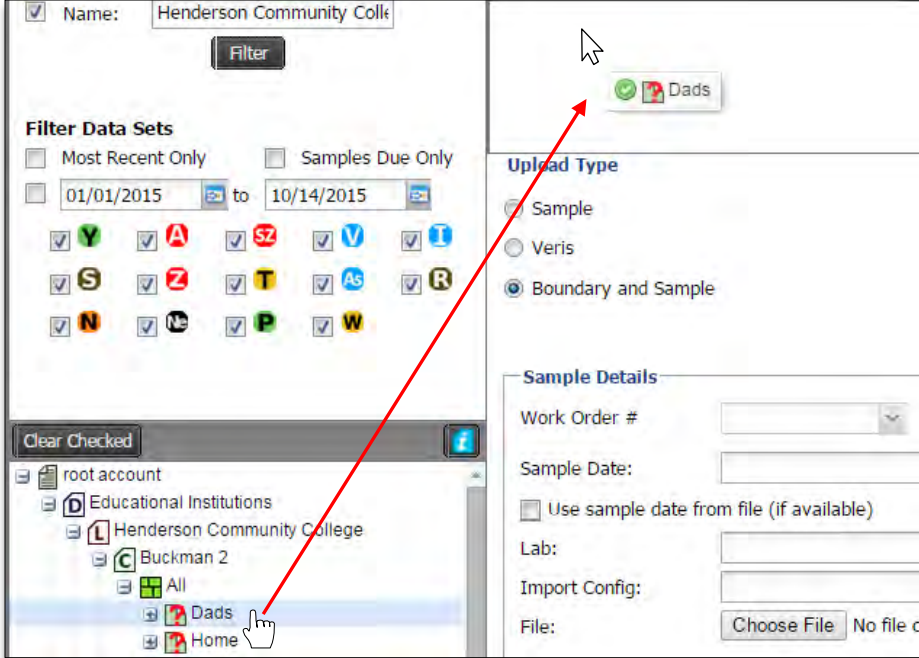

**B.** Once the field populates the account window, go through and set up the Upload parameters.

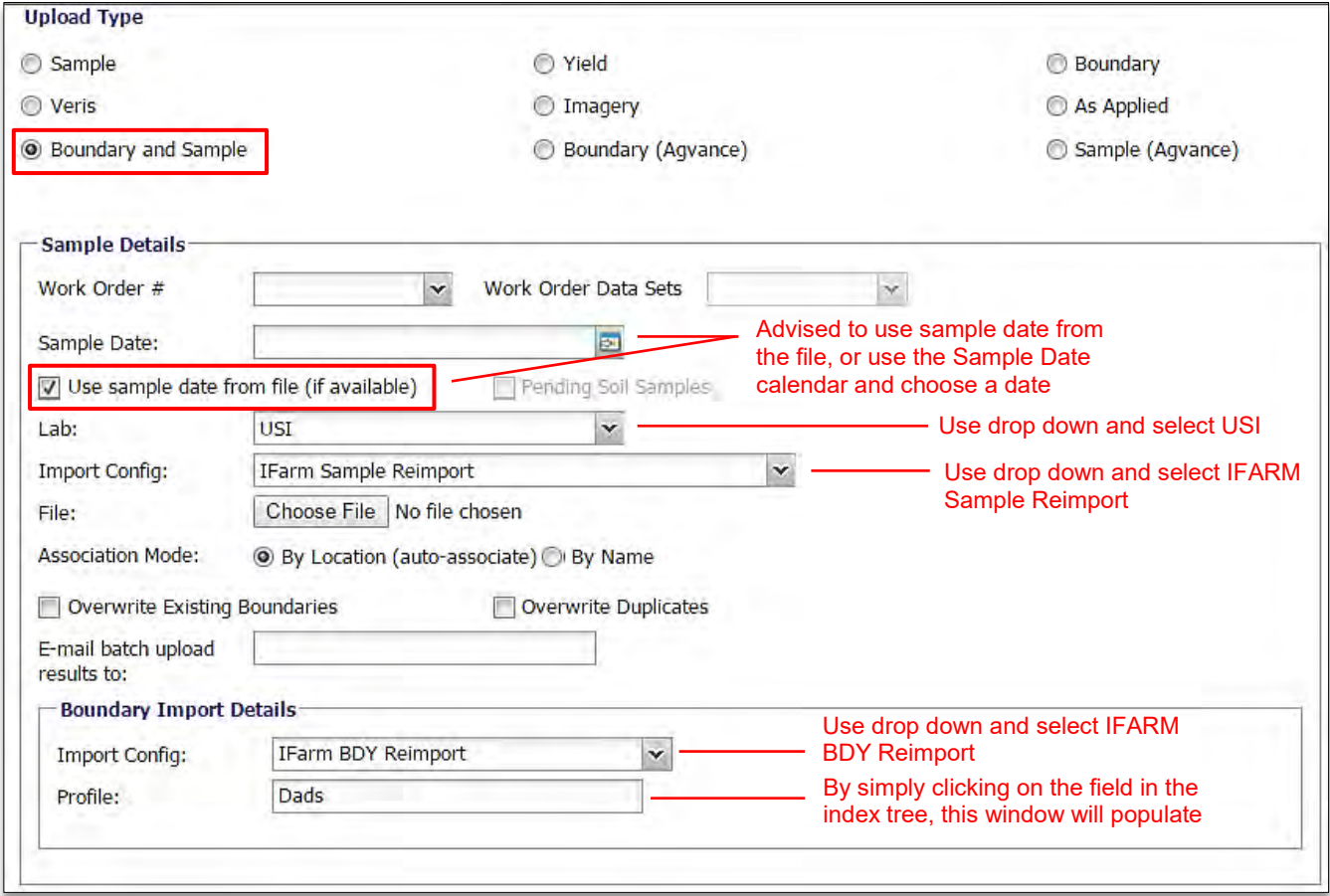

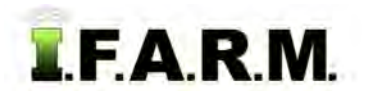

**C.** With all parameters chosen, go back and click on **Choose File**.

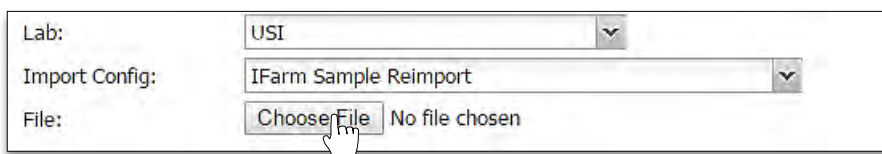

**D.** Browse to where a zipped folder with shape files for a boundary / points / data reside. - Click on the zipped folder, then select **Open**.

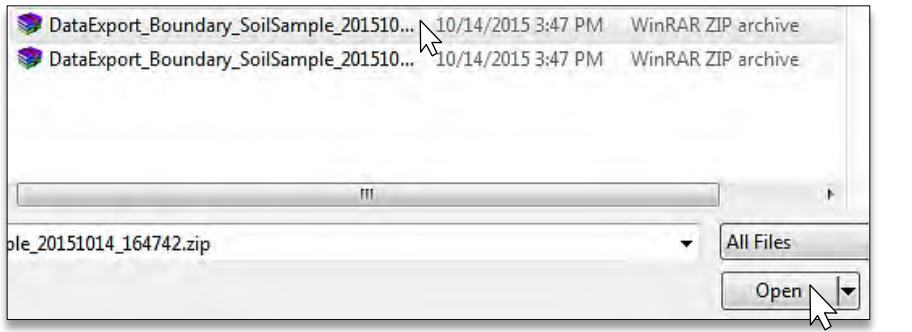

- The zipped folder will show in the Choose File window.

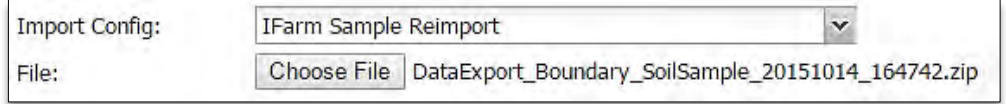

- **E.** With everything set, go to the bottom left of the page and click on **Upload**.
	- A **Loading Data** status indicator will appear briefly (right).
	- A **Success** indicator will appear stating the Import was sent to the File Manager (below).

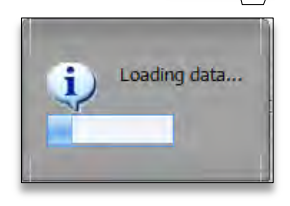

Upload

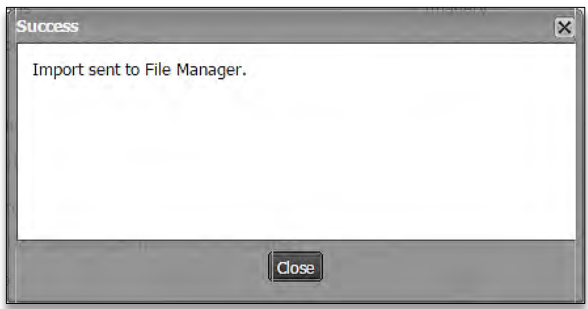

**F.** After a brief period, an **Association Results** notification will appear showing details of the upload.

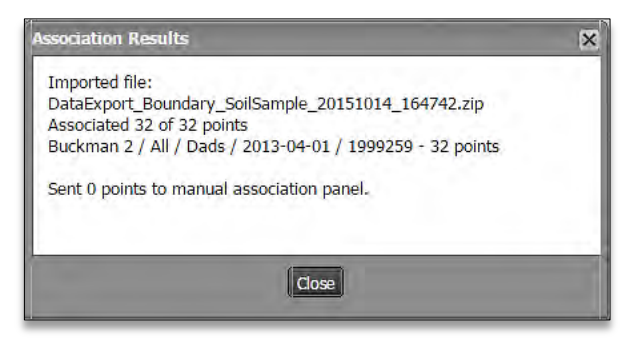

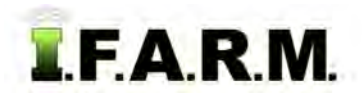

**G.** After a brief refresh of the data, the field will now have a GPS boundary, and the imported soil data

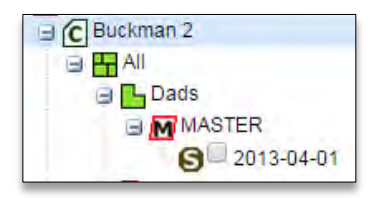

*Note:* If the uploaded data does not display automatically, right click on the Farm with the new fields and select **Refresh**. This will display the newly uploaded data.

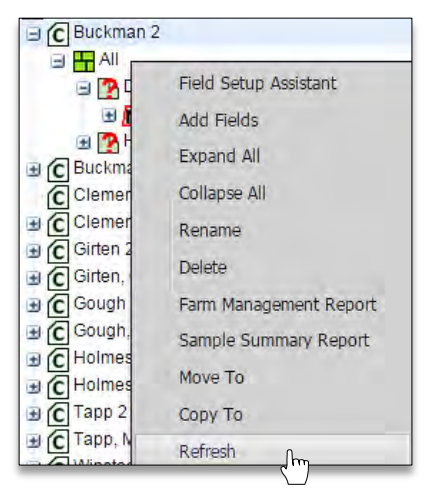

- **H.** Repeat the upload process for any other new field.
- **A.** In the Data Upload Tab, pull in a Farm into the account window. **2. Uploading Multiple Fields Into a Farm** *(Assuming there are new fields zipped and ready to load).*

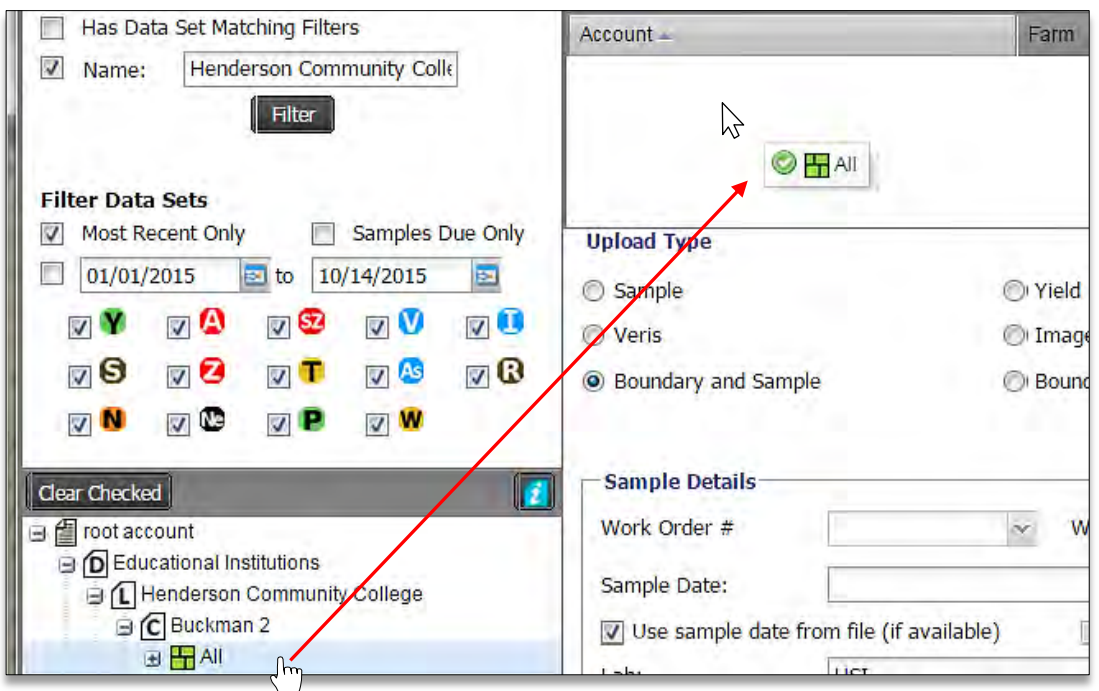

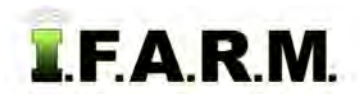

**B.** Once the Farm populates the account window, go through and set up the Upload parameters.

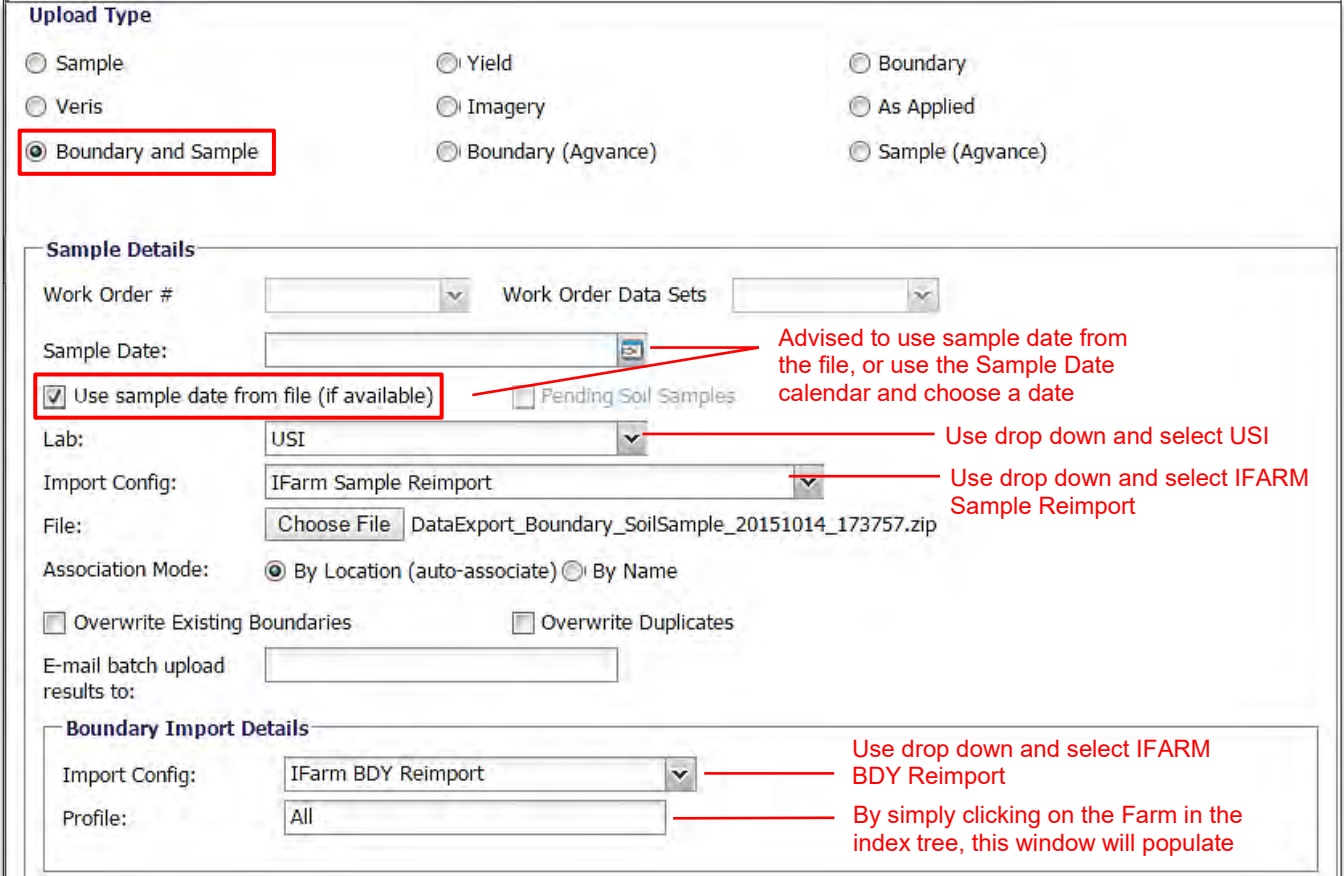

**C.** With all parameters chosen, go back and click on **Choose File**.

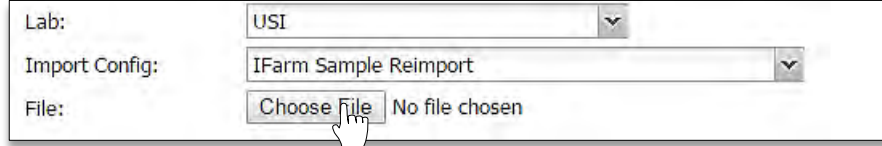

**D.** Browse to where a zipped folder with shape files for a boundaries / points / data reside. - Click on the zipped folder, then select **Open**.

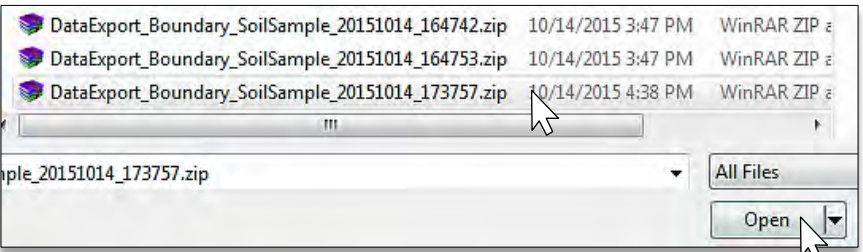

#### - The zipped folder will show in the Choose File window.

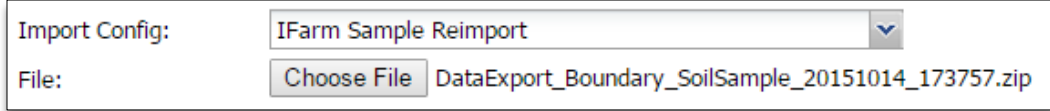

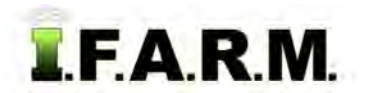

# **Help Document / Training Tutorial**

*Data Upload Tab – GPS & Soil continued…*

- **E.** With everything set, go to the bottom left of the page and click on **Upload**.
	- A **Loading Data** status indicator will appear briefly (right).
	- A **Success** indicator will appear stating the Import was sent to the File Manager (below).

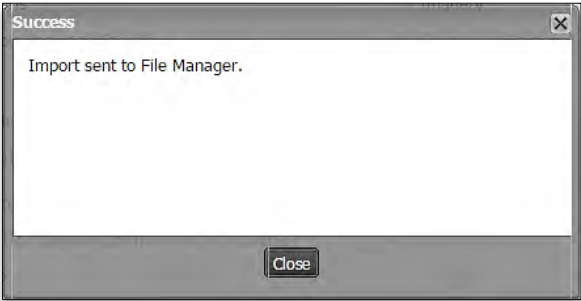

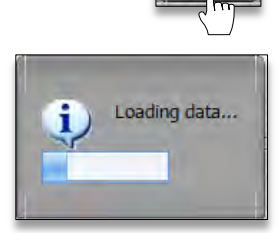

**F.** After a brief period, an Association Results notification will appear showing details of the upload.

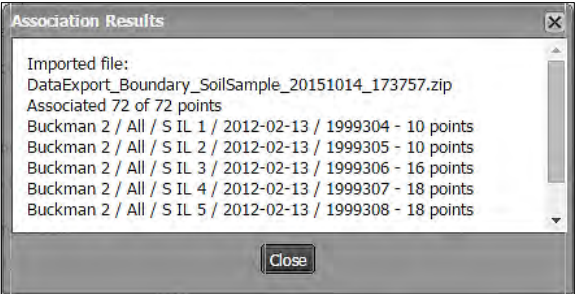

- After a brief refresh of the data, the field will now have a GPS boundary, and the imported soil data will be available.

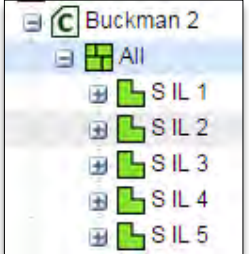

*Note:* If the uploaded data does not display automatically, right click on the Farm with the new fields and select **Refresh**. This will display the newly uploaded data.

- **G.** Repeat the upload process for any other new farm / fields.
- **3**. **Starting Over**. If you are finished with exporting for a given session and want to upload new data, simply select the **Remove All** or **Remove Selected** buttons to clear the entries. You can then drag new profiles to the Account window to start a new upload session.

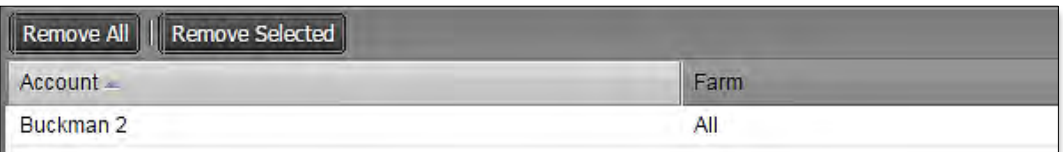